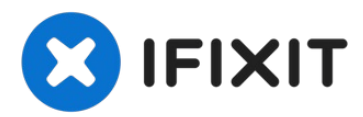

# **Dell Vostro 3450 VGA Board Replacement**

In this guide, we will show you how to remove...

Written By: Johnathan Hammond

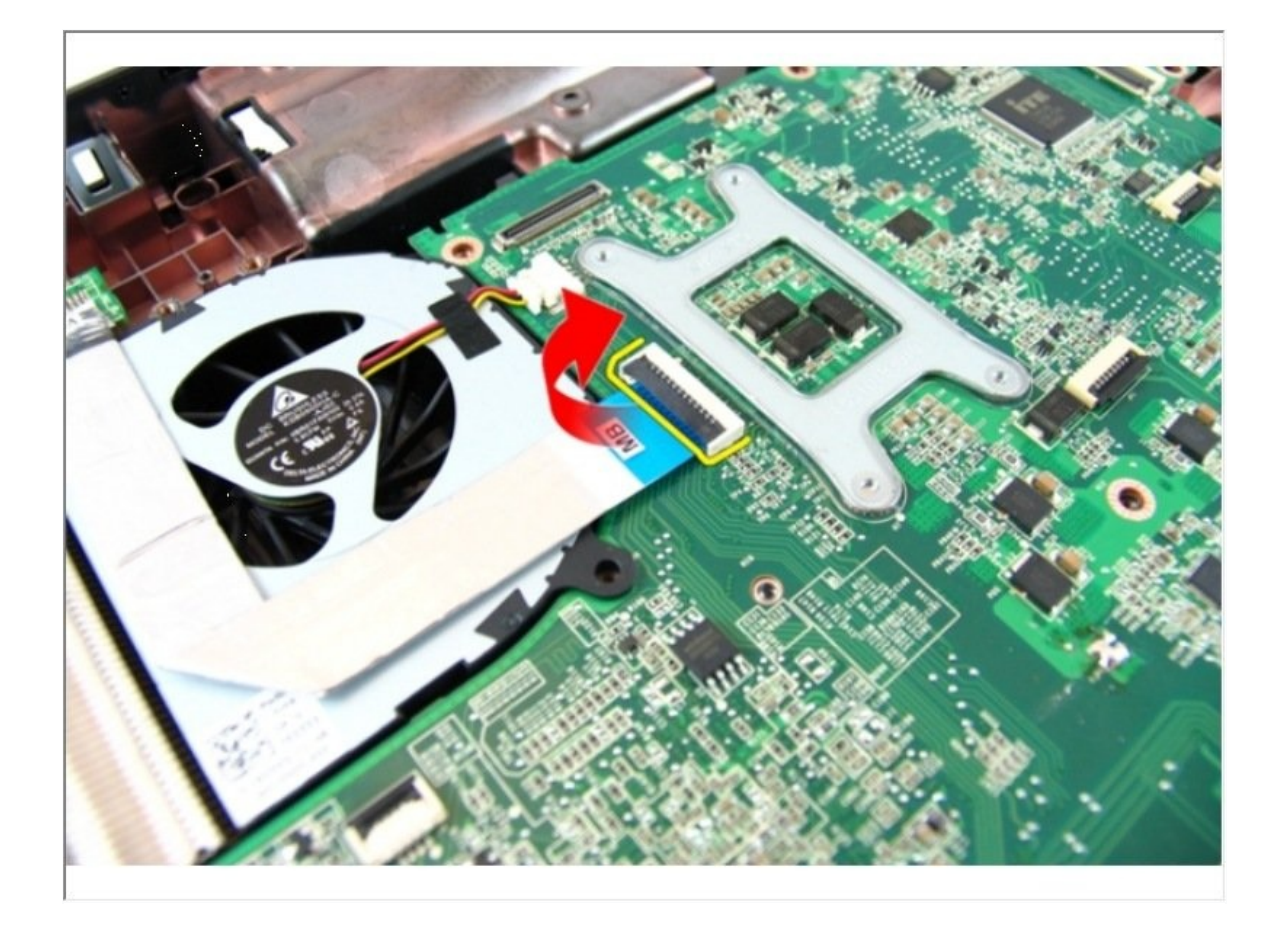

### **INTRODUCTION**

In this guide, we will show you how to remove and replace the VGA Board.

 $\sigma^{\mu}$ **TOOLS:**

[Spudger](https://www.ifixit.com/products/spudger) (1) Phillips #0 [Screwdriver](https://www.ifixit.com/products/phillips-0-screwdriver) (1)

# **Step 1 — Unlocking the Battery**

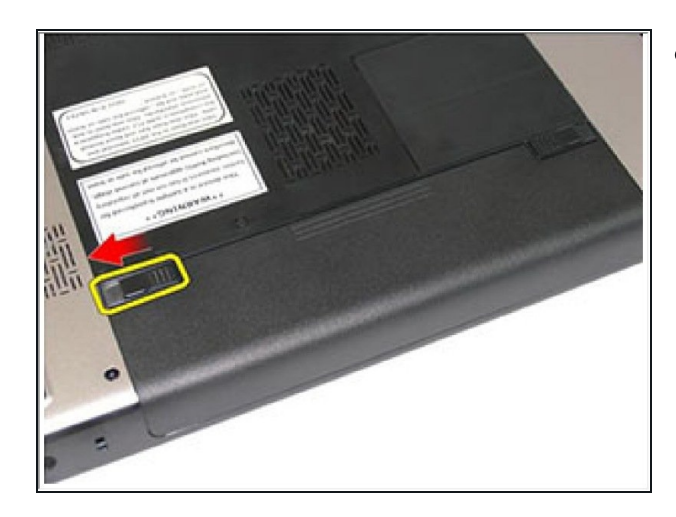

• Slide the left and the right battery release latches to the unlock position.

# **Step 2 — Removing the Battery**

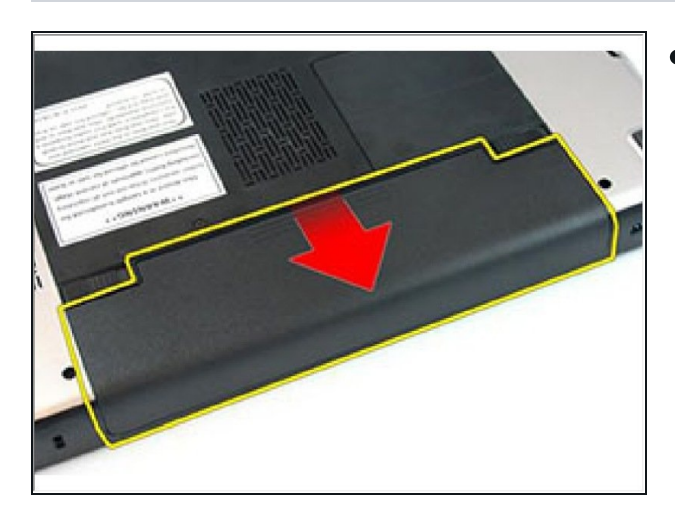

Slide the battery and remove it from  $\bullet$ the computer.

#### **Step 3 — Prying the Keyboard**

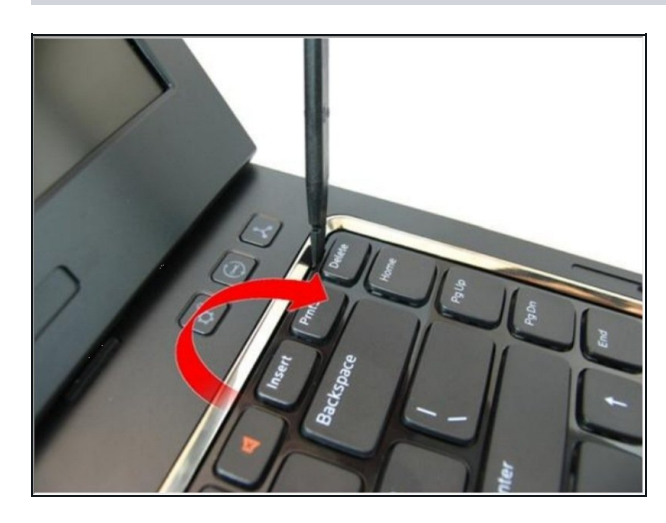

**•** Press the keyboard down. Pry the keyboard with the use of a flat-head screwdriver towards the display to reveal the first keyboard retainer.

**Step 4 — Prying the Keyboard retainer**

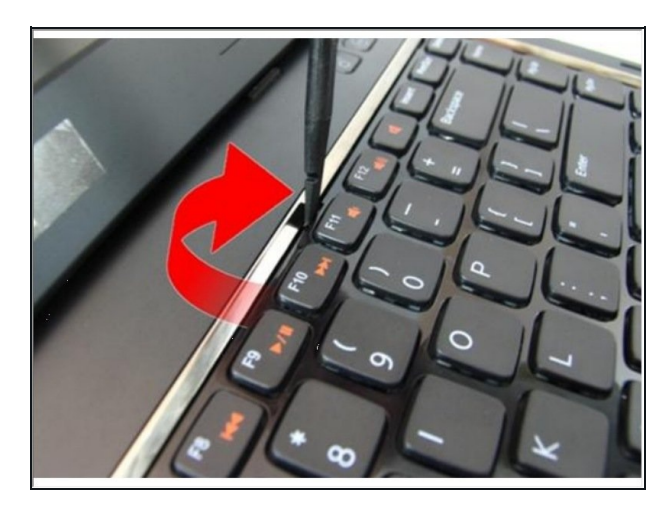

• Pry up the second keyboard retainer.

#### **Step 5 — Pry up the Keyboard Retainer**

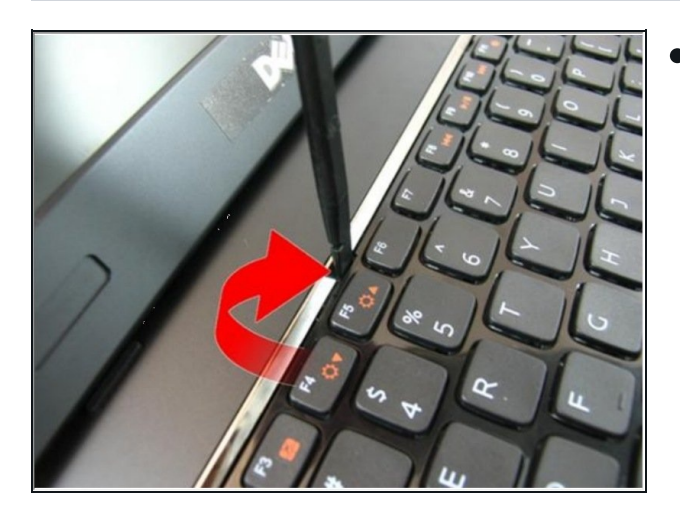

**•** Pry up the third keyboard retainer.

#### **Step 6 — Prying the Retainer**

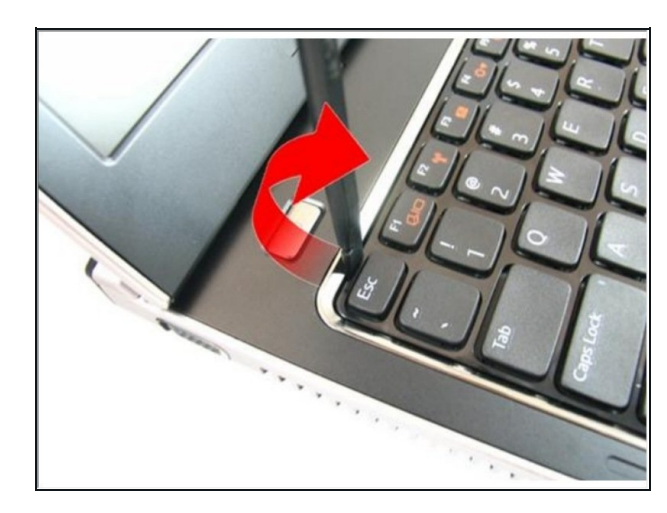

**Pry up the fourth keyboard retainer.** 

**Step 7 — Pull up the Keyboard**

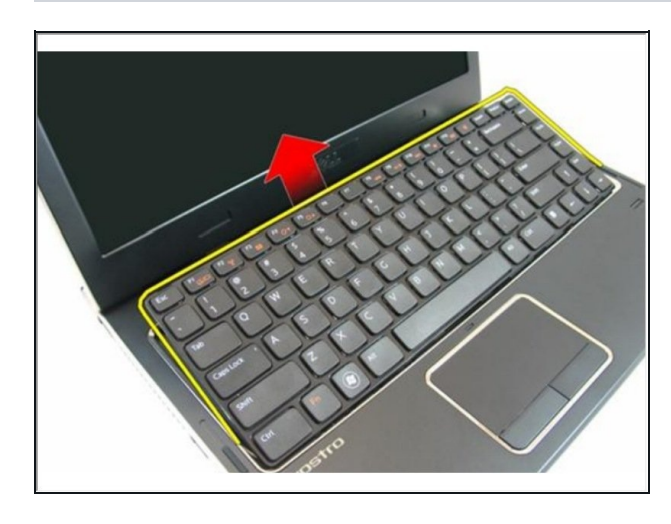

Pull up the keyboard from the palm rest.

**Step 8 — Release the Latch**

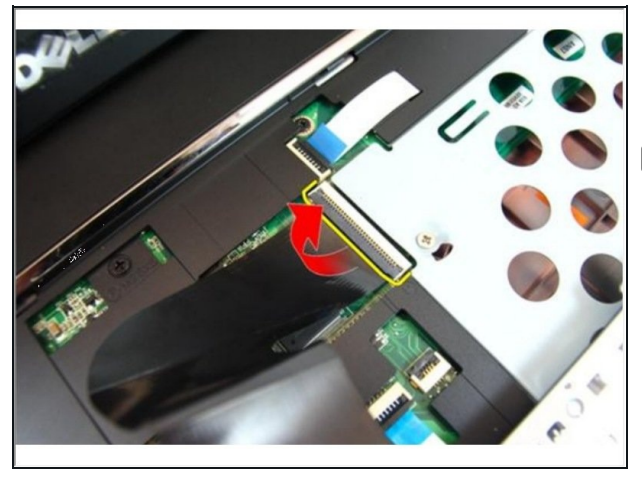

- Release the latch on the system board connector, then disconnect the keyboard cable.
- If this is all you are doing Follow Step In Reverse if not Go to Next Step.

#### **Step 9 — Loosen the Screw**

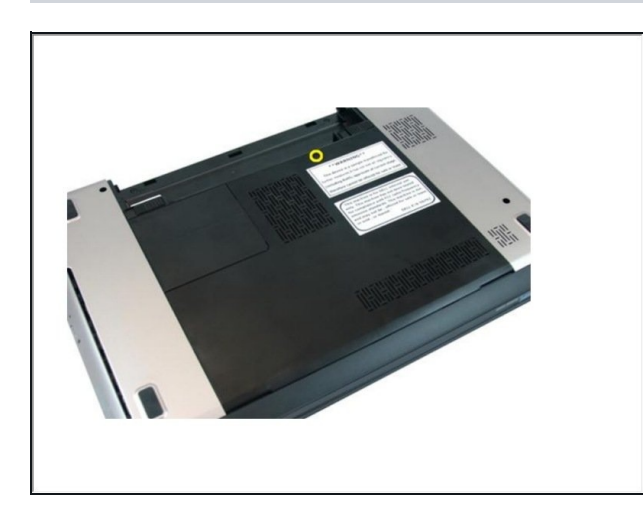

Loosen the screw that secures the memory door.

**Step 10 — Removing the Memory Door**

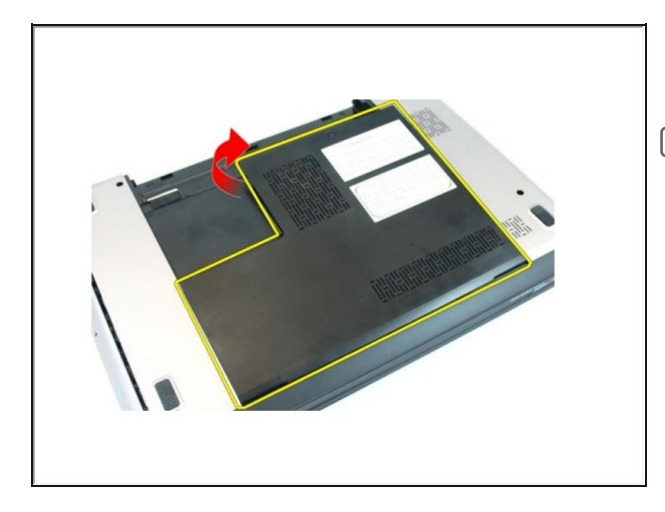

- Pry up the memory door near the screw hole, lift and remove it.
- $\sqrt{\ast}$  If this is all you are doing Follow Step In Reverse if not Go to Next Step.

**Step 11 — Remove the Screw**

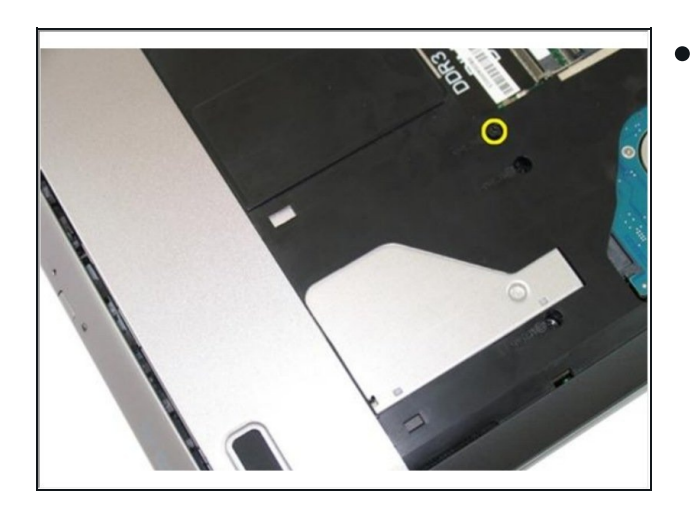

Remove the screw that secures the optical drive to the computer.

#### **Step 12 — Prying the Drive**

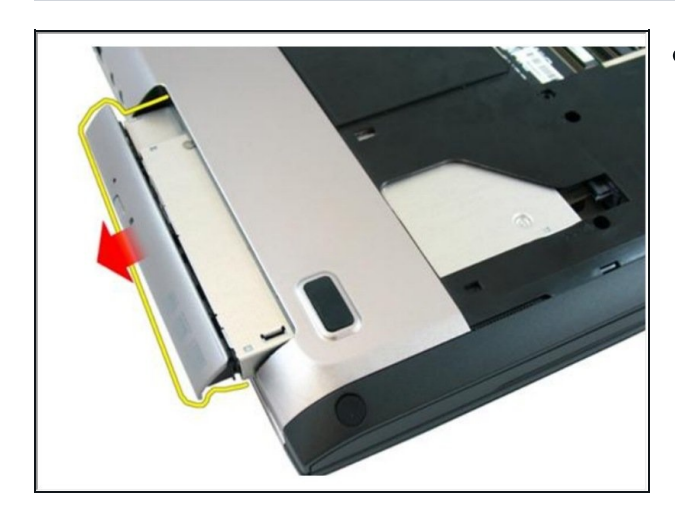

Gently pry the optical drive out of the computer.

**Step 13 — Remove the Screws**

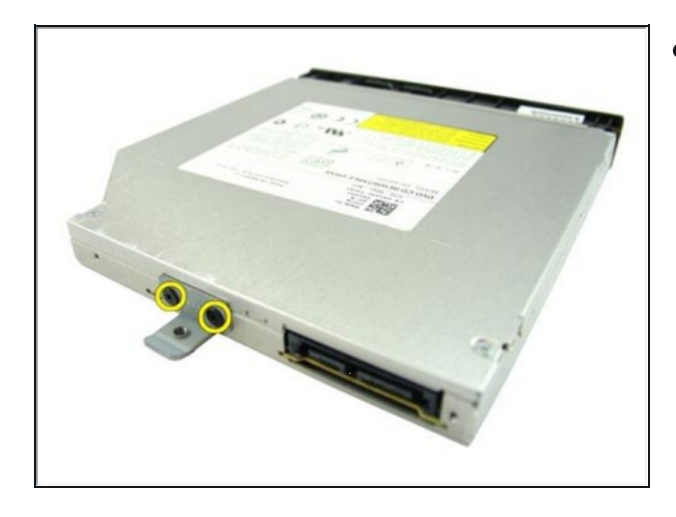

**•** Remove the screws that secure the optical drive bracket.

**Step 14 — Removing the Optical Drive**

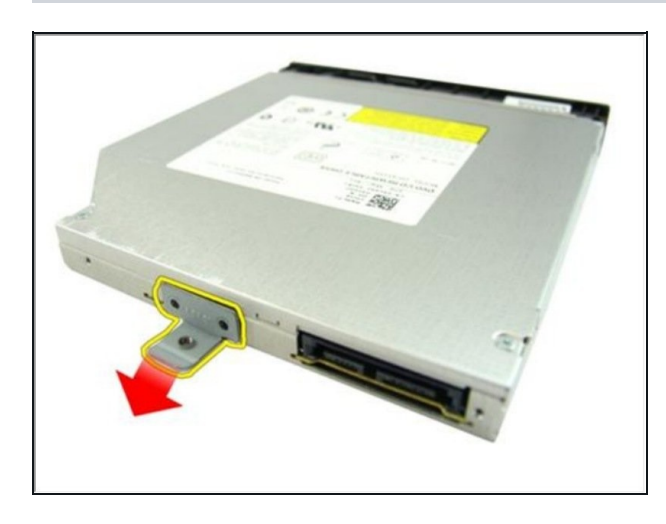

● Remove the optical drive bracket from the optical drive module.

#### **Step 15 — Remove the Screws**

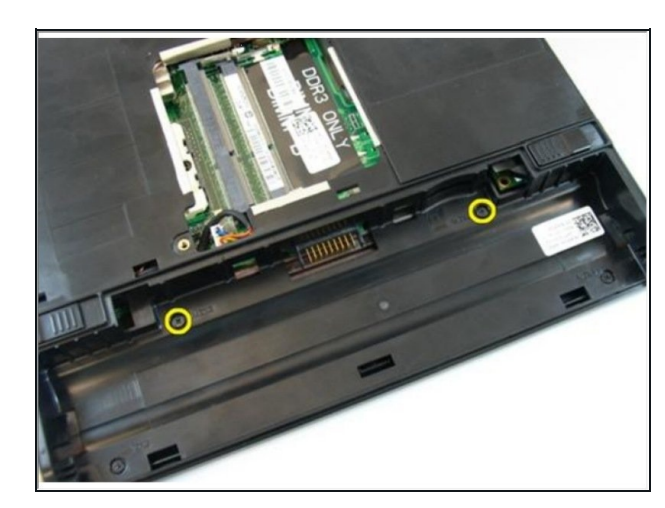

**•** Remove the screws in the battery compartment.

**Step 16 — Remove the Screws**

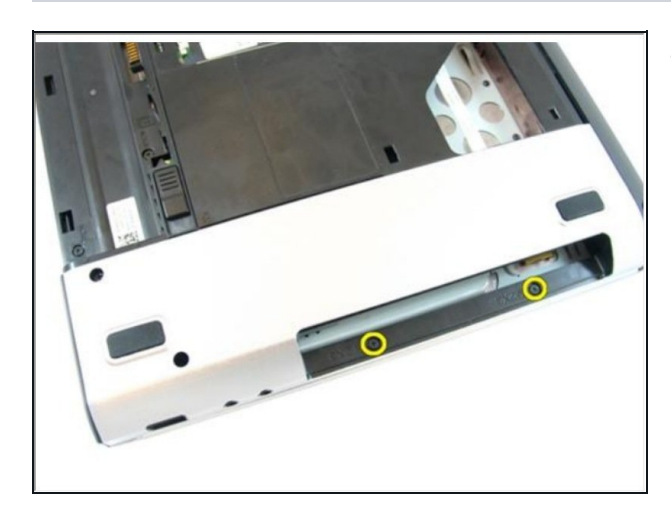

**•** Remove the screws in the optical drive compartment.

# **Step 17 — Remove the Rubber**

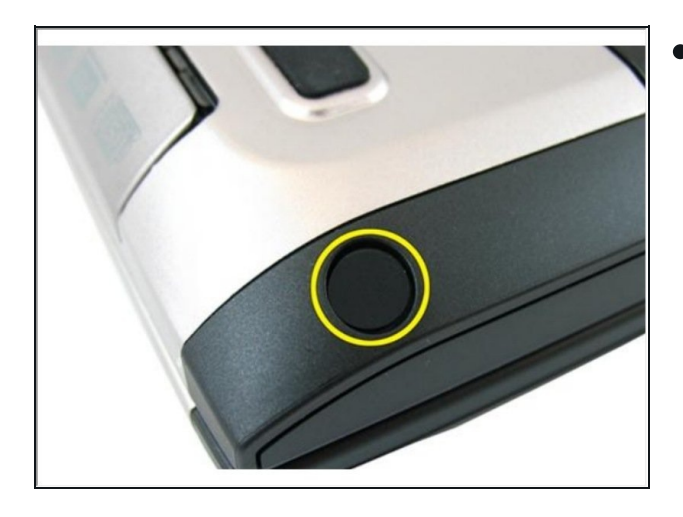

● Remove the rubber from the bottom base on the right side.

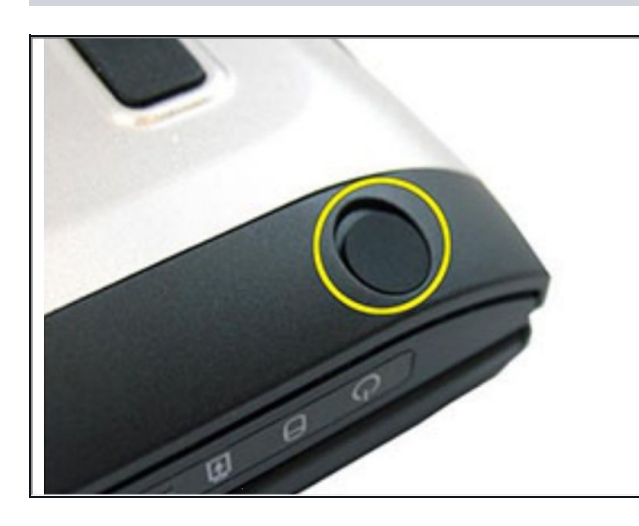

● Remove the rubber from the bottom base on the left side.

**Step 19 — Remove the Screws**

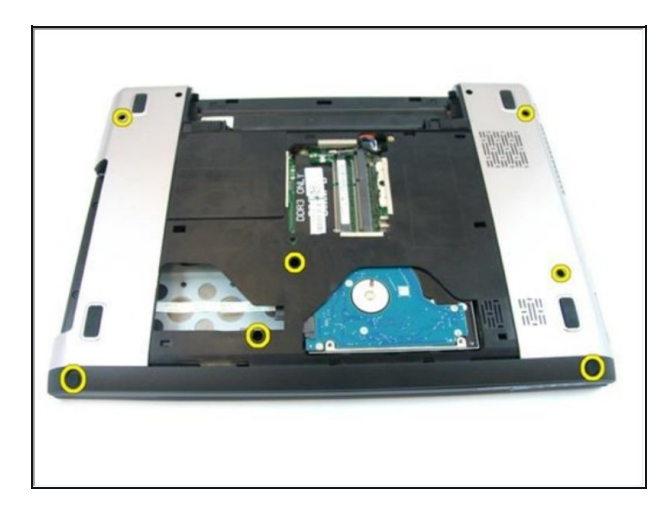

● Remove all the screws from the bottom base.

# **Step 20 — Remove the Screws**

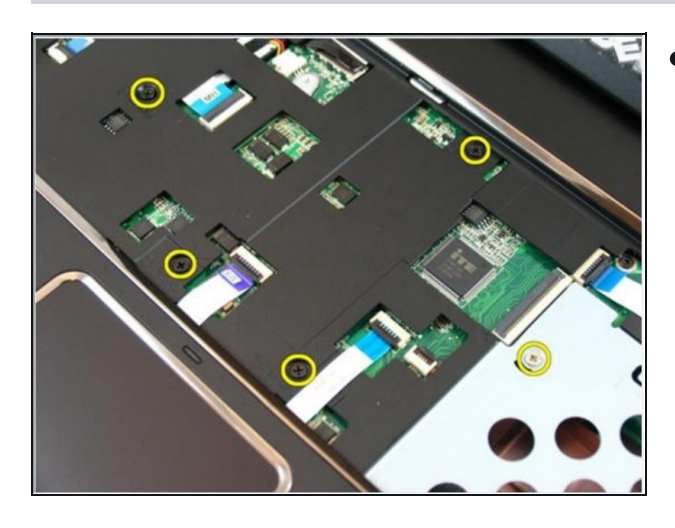

Flip the computer around and  $\bullet$ remove the screws that secures the palm rest.

#### **Step 21 — Release the Latches**

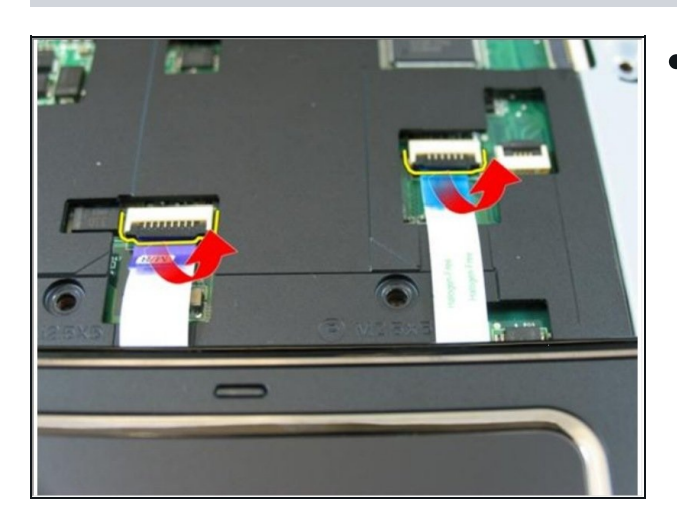

• Release the latches on the system board connector, then disconnect the touch pad cable and the finger printer cable.

#### **Step 22 — Release the Latch**

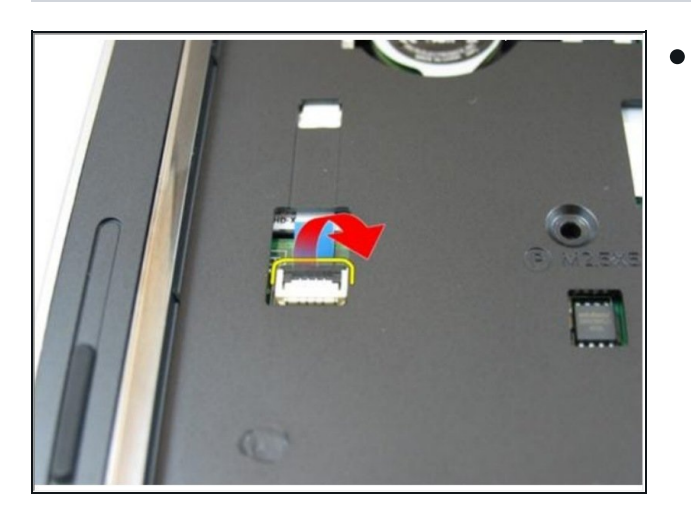

Release the latch on the system board connector and then disconnect the power button cable.

# **Step 23 — Disconnecting the Key Cable**

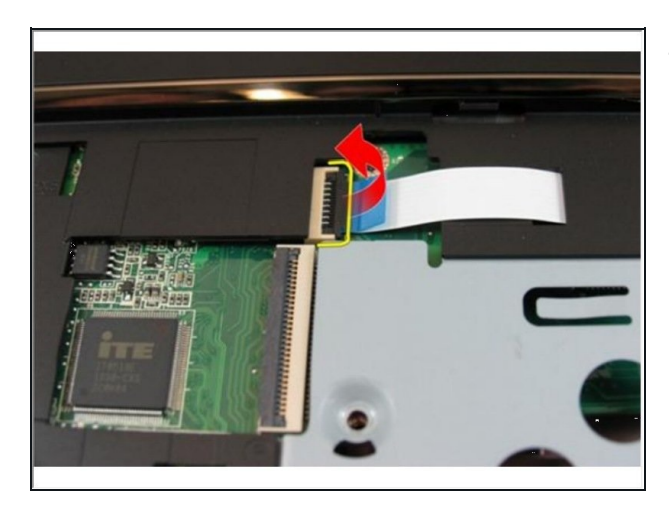

• Release the latch on the system board connector and then disconnect the hot key cable.

#### **Step 24 — Prying the Palm Rest**

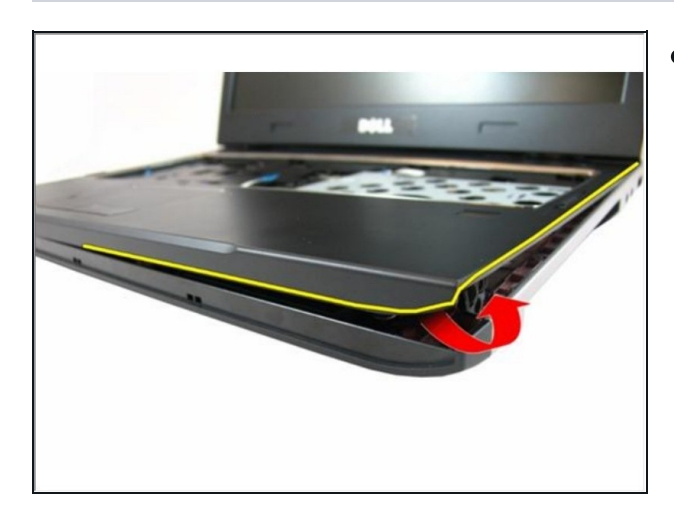

• Pry up the right side of the palm rest.

**Step 25 — Prying the Palm Rest**

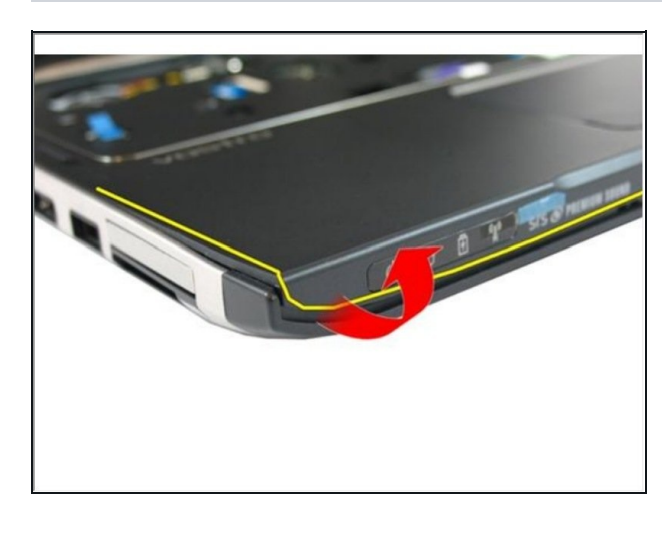

• Pry up the left side of the palm rest.

#### **Step 26 — Prying the Sides**

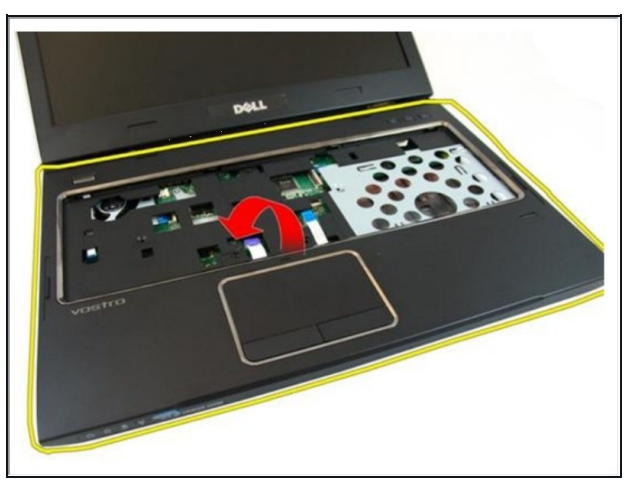

- Pry up the sides of the palm rest and remove it from the computer.
- $\sqrt{\ast}$  If this is all you are doing Follow Step In Reverse if not Go to Next Step.

#### **Step 27 — Remove the Screws**

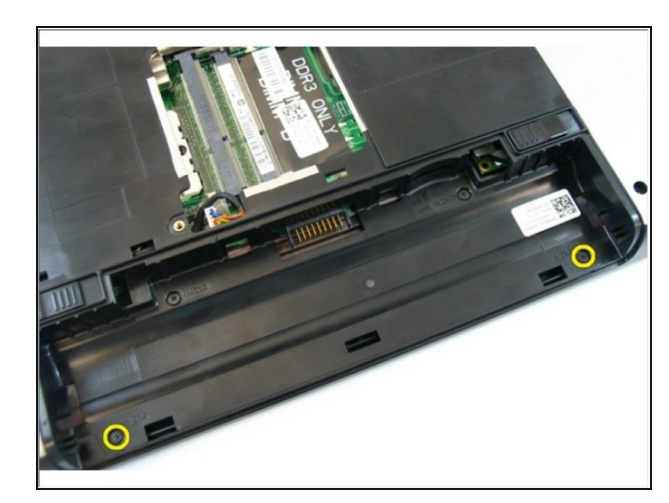

● Remove the screws that secure the hinge cover.

**Step 28 — Press Down on the Hooks**

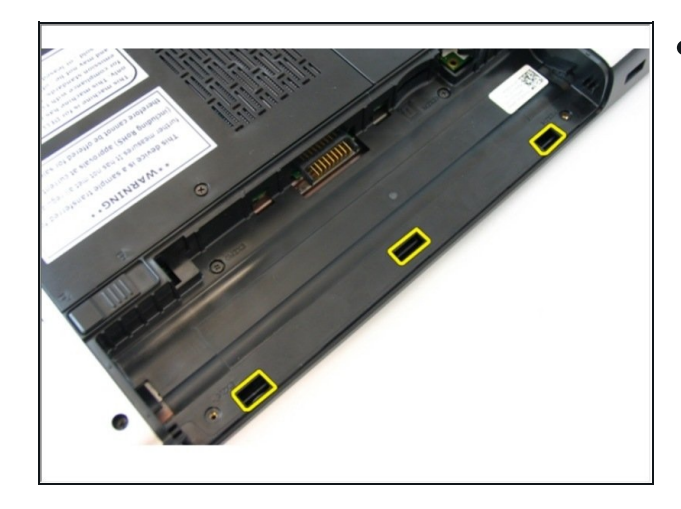

 $\bullet$ Press down on the hooks highlighted in the image.

**Step 29 — Removing the Hinge Cover**

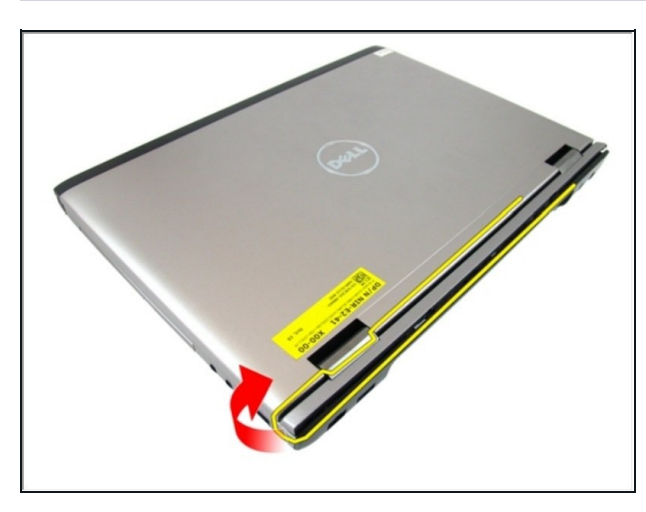

- Flip the computer around and remove the hinge cover from the side.
- $\sqrt{2}$  If this is all you are doing Follow Step In Reverse if not Go to Next Step.

#### **Step 30 — Remove the Screws**

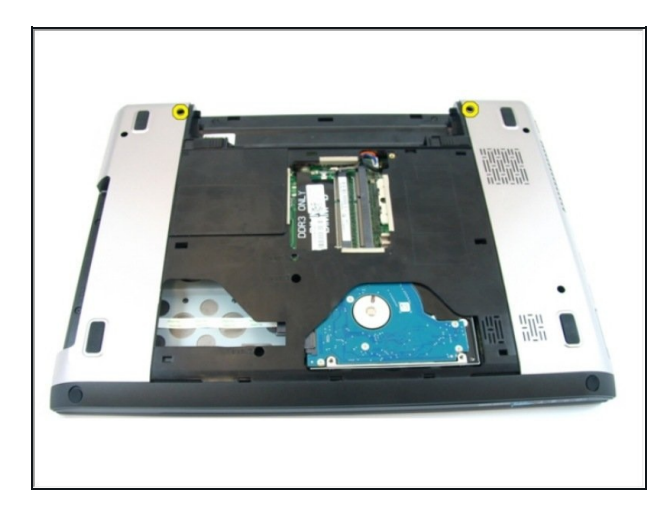

● Remove the screws that secure the display hinge.

# **Step 31 — Loosen the Screw**

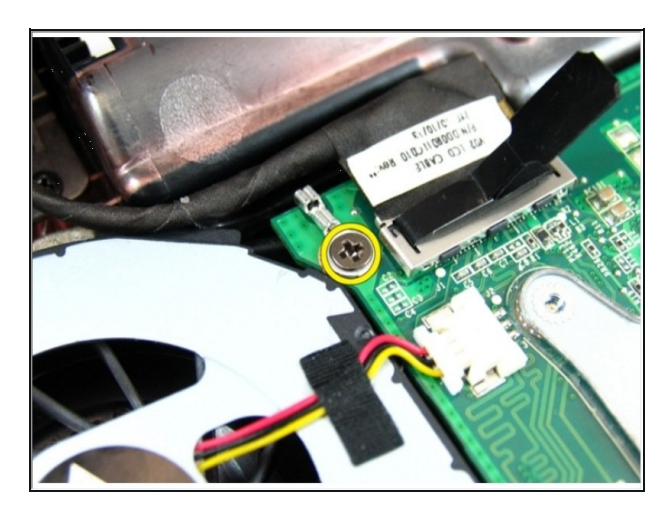

Loosen the screw that secures the low-voltage differential signaling (LVDS) cable.

# **Step 32 — Disconnecting the LVDS Cable**

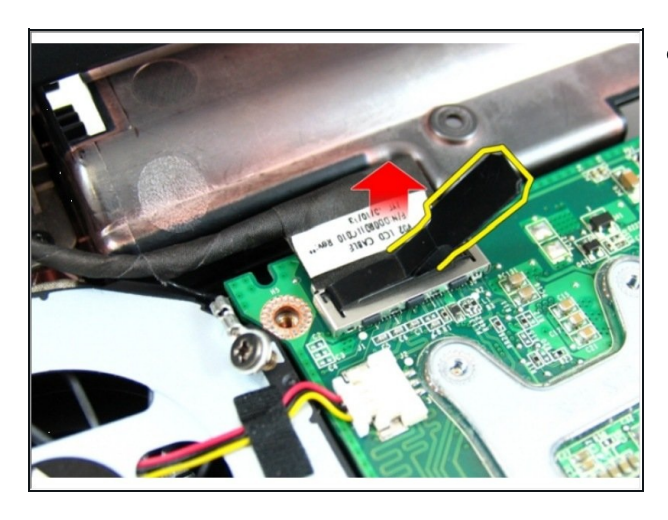

 $\bullet$ Disconnect the LVDS cable from the system board.

#### **Step 33 — Disconnecting the Wireless Cables**

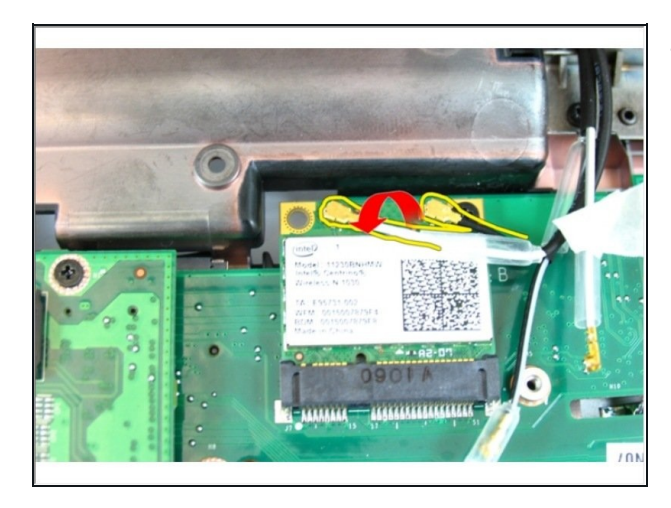

**Step 34 — Remove the Screws**

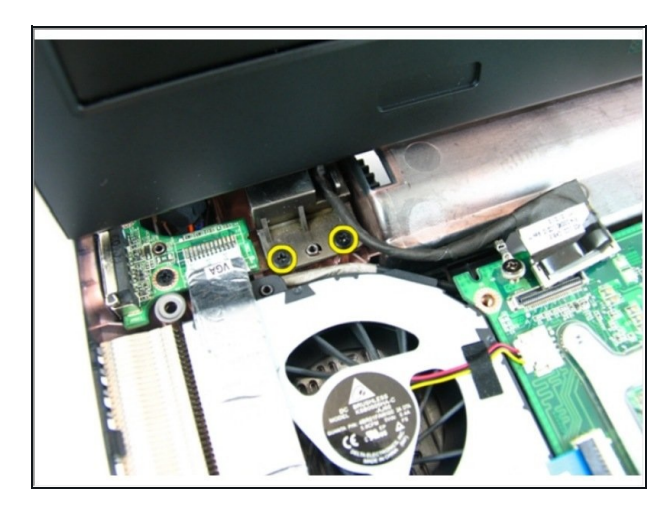

Disconnect the wireless local area network (WLAN) antenna cable.

**•** Remove the screws that secure the left hinge.

**Step 35 — Remove the Screws**

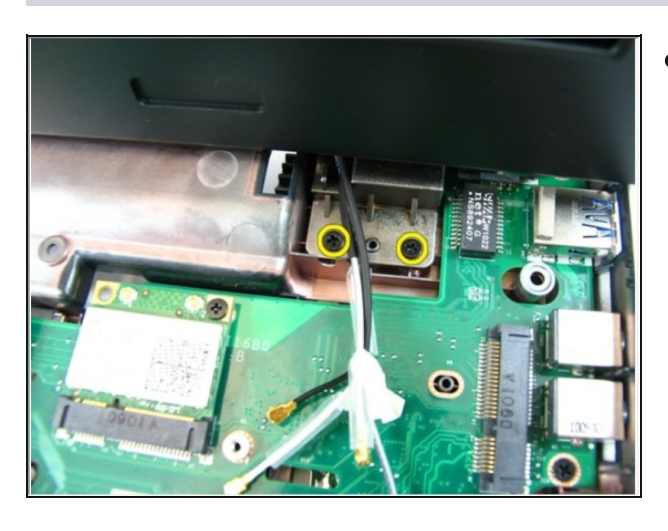

● Remove the screws that secure the right hinge.

#### **Step 36 — Lifting the Display Assembly**

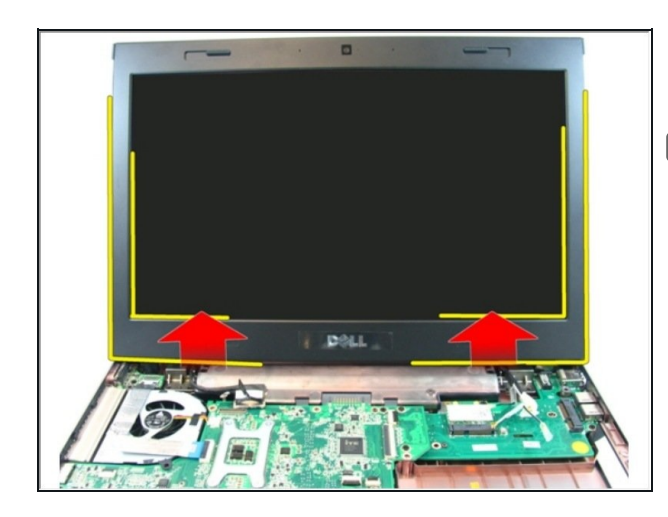

- Lift the display assembly and remove it from the computer.
- $\sqrt{\phantom{a}}$  If this is all you are doing Follow Step In Reverse if not Go to Next Step.

**Step 37 — Release the Latch**

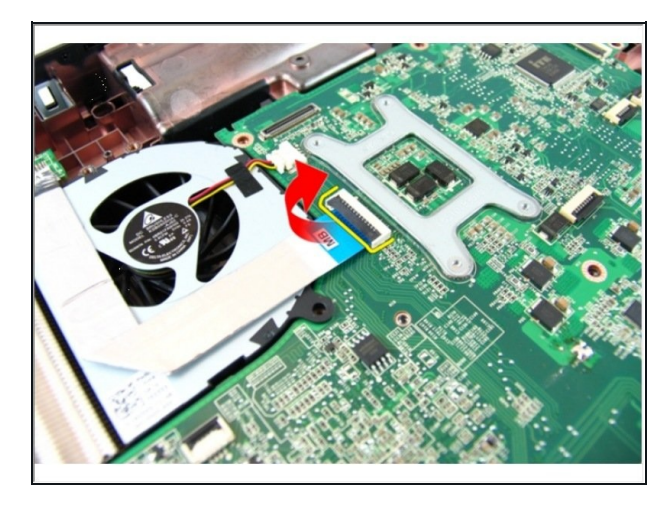

Release the latch on the system  $\bullet$ board and then disconnect the VGA cable.

# **Step 38 — Remove the Screw**

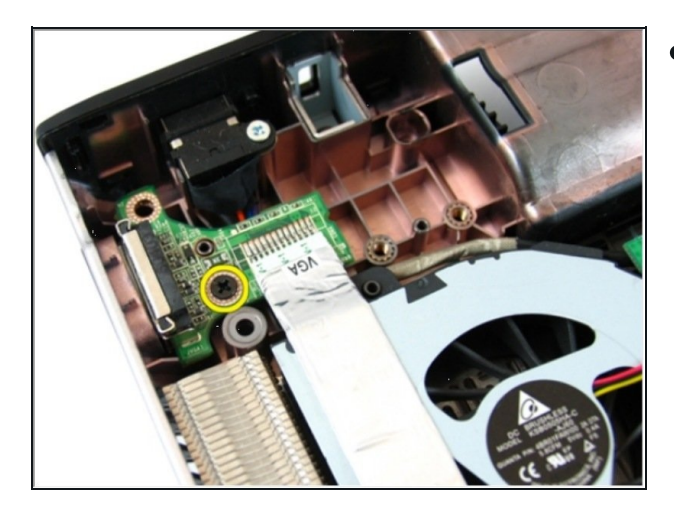

● Remove the screw that secures the VGA board.

# **Step 39 — Remove the VGA Board**

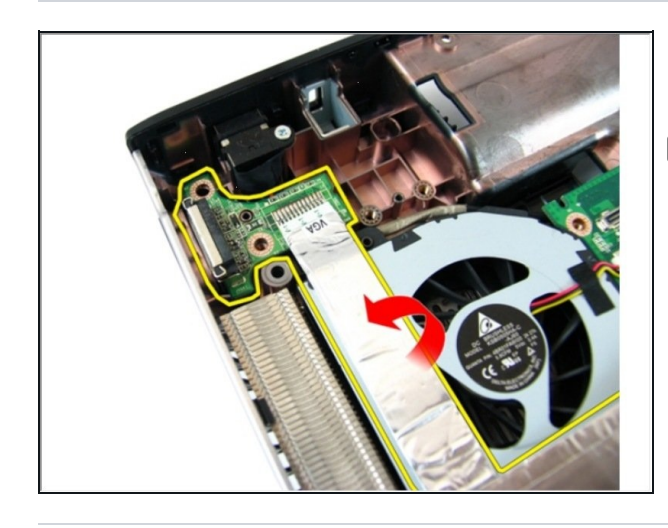

- Remove the VGA board from the chassis.
- $\sqrt{\bullet}$  If this is all you are doing Follow Step In Reverse if not Go to Next Step.